### **AUTOMATED MEMBERSHIP RENEWAL REMINDERS**

### 1. System emails member a renewal reminder 2 weeks before expiry date

From: IPPS no-reply@ipps.org

Subject: IPPS Account Renewal Reminder
Date: 15 December 2015 at 15:28
To: hansjurgen.sittig@gmail.com

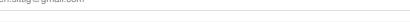

#### Dear Hanstest14dec.

A kind reminder that your IPPS membership will be up for renewal within two weeks. Please login to My Profile on <a href="www.ipps.org">www.ipps.org</a> to renew your membership online for another year.

Act now to ensure continued access to the online Proceedings Library.

Looking forward to your continued support.

#### Regards,

#### Secretary

You are receiving this email because you are registered as an IPPS member. If you received this email by mistake, please contact the IPPS Secretary on <a href="mailto:secretary@ipps.org">secretary@ipps.org</a>.

For more information visit our website on <a href="http://www.ipps.org/">http://www.ipps.org/</a>

## 2. System emails member a renewal reminder on the day membership expires

From: IPPS no-reply@ipps.org

Subject: IPPS Membership Renewal Reminder

Date: 21 May 2016 at 03:04
To: hansjurgen.sittig@gmail.com

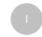

#### Dear test.

A kind reminder that your IPPS membership expires today.

Please login to My Profile on www.ipps.org to renew your membership online for another year.

Act now to ensure continued access to the online Proceedings Library.

Looking forward to your continued support.

#### Regards,

#### **IPPS Secretary**

You are receiving this email because you are registered as an IPPS member. If you received this email by mistake, please contact the IPPS Secretary on secretary@ipps.org.

For more information visit our website on http://www.ipps.org/

## MANUAL MEMBERSHIP RENEWAL REMINDER - MANAGE USERS / Manage Site Users / expired

1. Select filter 'Expired' for a list of expired members

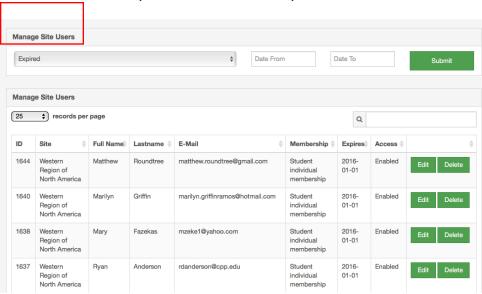

2. In member edit click 'send email reminder' to majl a renewal reminder

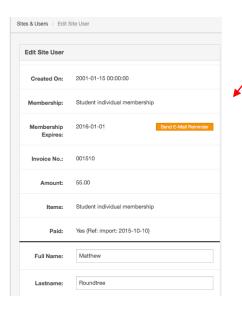

3. Confirmation message in green

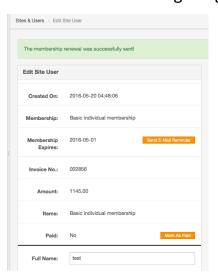

4. Renewal reminder text, sent to member & secretary

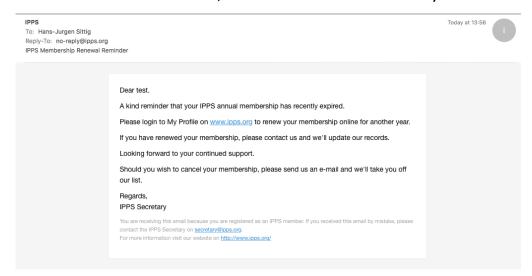

# PAYMENT CONTROL MANAGE USERS / Manage Site Users / edit

1. If paid via PayPal, system sets paid status automatically to 'Yes'

| Sites & Users > Edit Site User |                        |                              |
|--------------------------------|------------------------|------------------------------|
|                                |                        |                              |
|                                | Edit Site User         |                              |
|                                |                        |                              |
|                                | Created On:            | 2016-04-20 01:54:58          |
|                                |                        |                              |
|                                | Membership:            | Test only                    |
|                                |                        |                              |
|                                | Membership<br>Expires: | 2017-04-20                   |
|                                |                        |                              |
|                                | Invoice No.:           | 002736                       |
|                                |                        |                              |
|                                | Amount:                | 1.00                         |
|                                |                        |                              |
|                                | Items:                 | Test only                    |
|                                |                        |                              |
|                                | Paid:                  | Yes (Ref: 8X892374YN9358707) |
|                                |                        |                              |
|                                | Full Name:             | Hans test NZ                 |
|                                |                        |                              |
|                                | Lastname:              | Test NZ                      |
|                                |                        |                              |

2. 'Mark as Paid' manually for payment received other than via PayPal

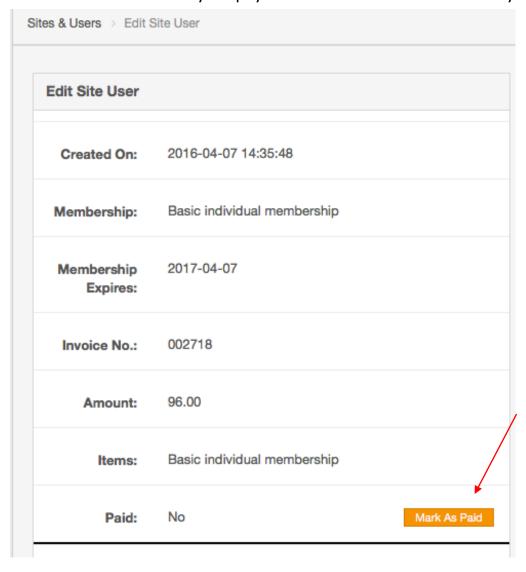

## RESET EXPIRY DATE MANUALLY

MANAGE USERS / Manage Site Users / edit

1. Click in 'Membership Expiry' field to manually reset the expiry date using the system calendar

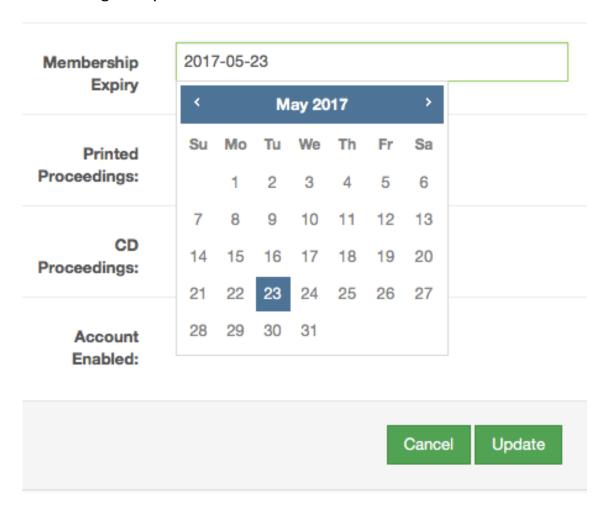

## **Process flow: New member application & Membership renewal**

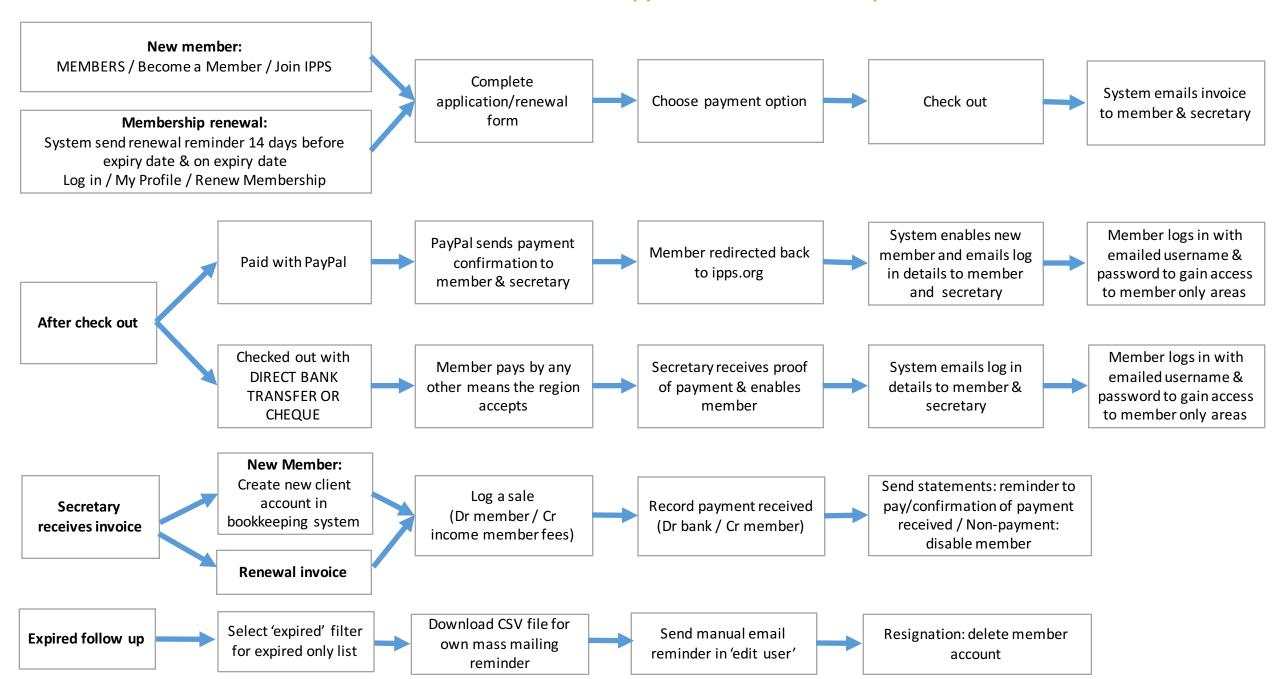